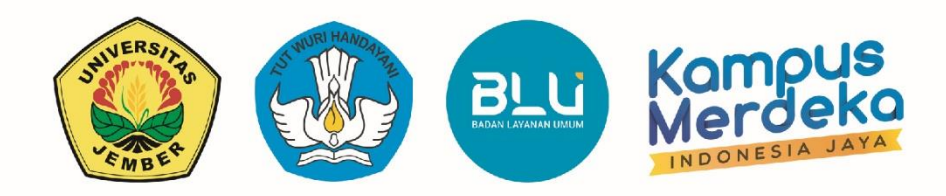

# PASCASARJANA

# PANDUAN PENDAFTARAN

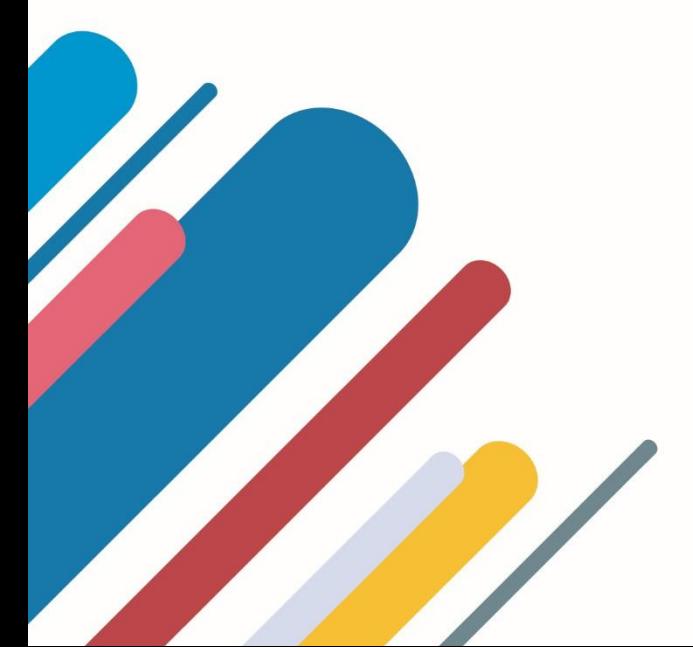

Kantor UPT. Teknologi Informasi dan Komunikasi  $\bullet$ Jalan. Kalimantan No. 37, Kampus Tegalboto, Jember, Jawa Timur, 68121, Indonesia

http://uptti.unej.ac.id  $\bigoplus$ 

https://uc3.unej.ac.id

UPT Teknologi Informasi Universitas Jember

copyright© 2023 UPT Teknologi Informasi dan Komunikasi Universitas Jember

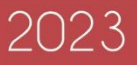

A. Deskripsi Umum

Pada panduan ini menjelaskan tentang proses pendaftaran pascasarjana, antara lain: pengisian program studi (**Pengisian lokasi ujian hanya formalitas**), pengisian biodata pendaftar, pengisian data pekerjaan, pengisian data pendidikan, pengisian data orang tua, mengunggah kelengkapan dokumen, pengisian proyeksi keinginan dan mencetak kartu peserta.

B. Langkah-Langkah Pendaftaran Pascasarjana

Untuk melakukan pendaftaran pascasarjana secara *online*, maka calon mahasiswa dapatmelakukan langkah-langkah, sebagai berikut:

1. Buka halaman <https://siakad.unej.ac.id/pascasarjana> pada *web browser*.

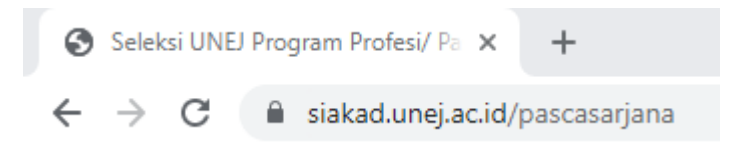

#### Gambar 1. Alamat Halaman Pada *Web Browser*

2. Setelah berhasil membuka halaman tersebut, pada tab **Pendaftaran** isikan Tanggal Lahir, NIK, Nama Lengkap, Jenis Kelamin, Strata, Pascasarjana dan Hasil Perhitungan. Kemudian tekan tombol **Daftar** untuk melakukan proses pendaftaran.

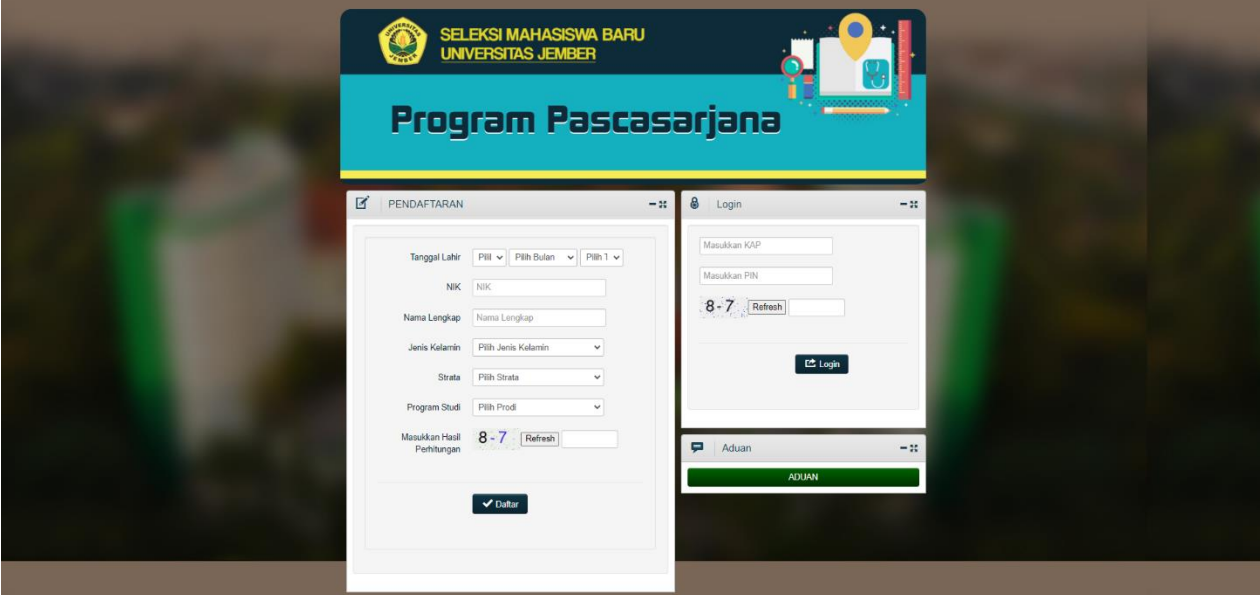

Gambar 2. Halaman Pendaftaran

3. Jika telah menekan tombol **Daftar**, maka sistem akan menampilkan dokumen lembarinformasi pembayaran yang berisikan informasi tentang **KAP, PIN** dan **Jumlah Tagihan** yang harus dibayarkan pada bank yang telah ditunjuk.

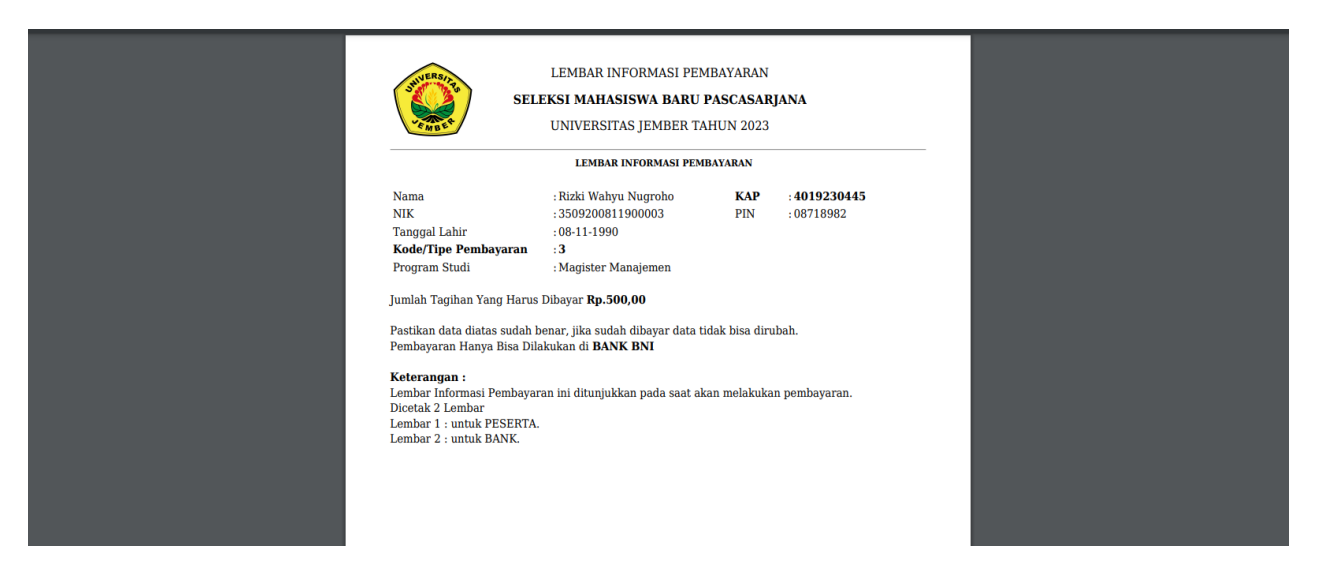

Gambar 3. Dokumen Lembar Informasi Pembayaran

4. Kemudian, jika telah melakukan proses pembayaran, **Login** menggunakan **KAP** dan **PIN** yang telah dibayarkan sebelumnya untuk masuk pada layanan pendaftaranpascasarjana.

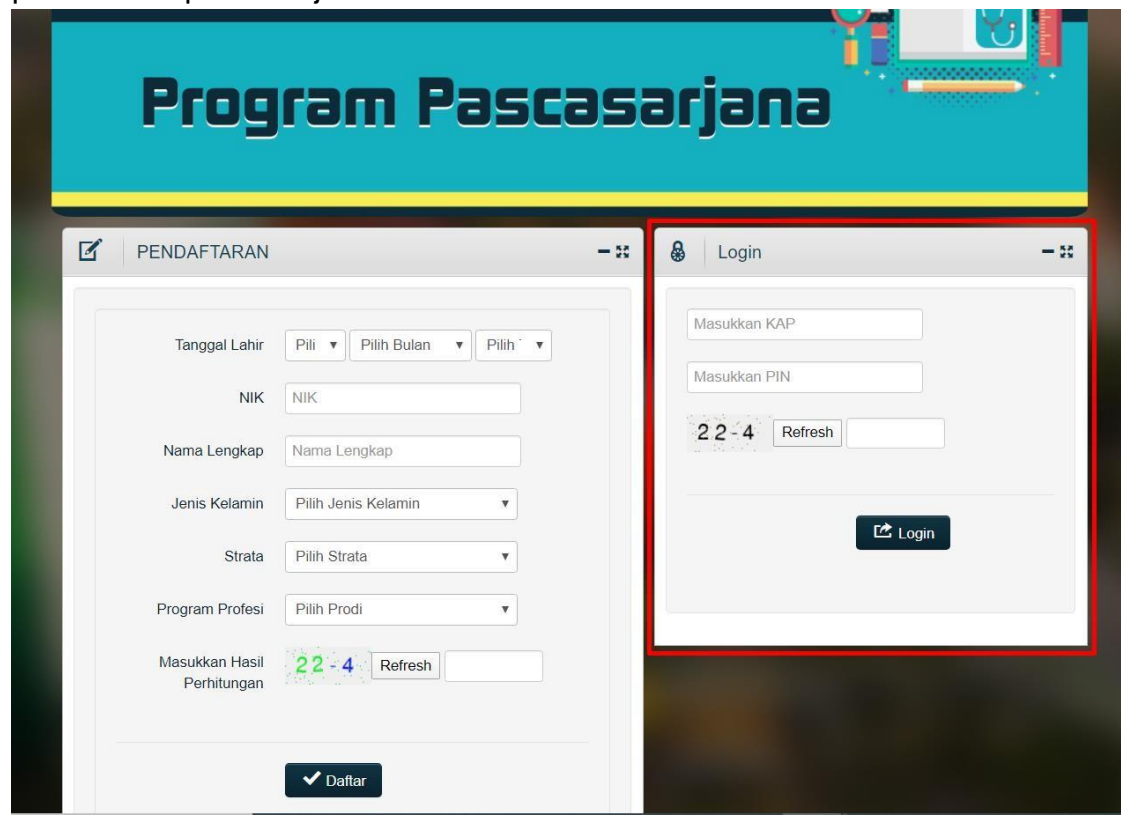

### Gambar 4. Halaman Login

5. Jika telah berhasil **Login,** isikan pilihan **Program Studi** (**Pengisian lokasi ujian hanya formalitas)** yang terdapatpada Form 1. Kemudian, tekan tombol Lanjutkan untuk menyimpan isian yang telah diisikan sebelumnya.

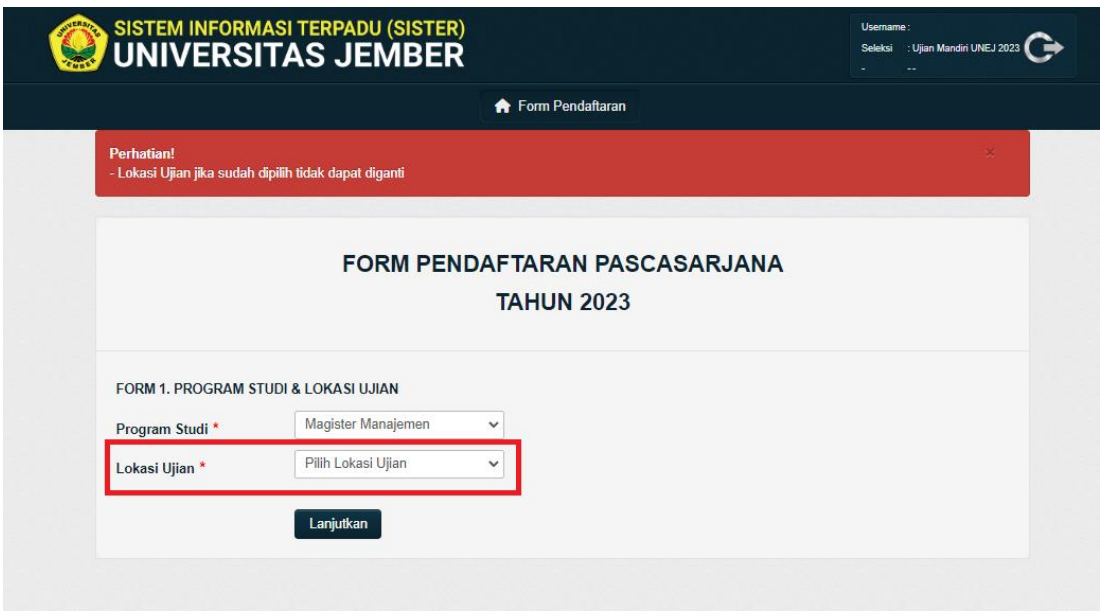

Gambar 5. Borang Program Studi dan Lokasi Ujian

**6.** Setelah menyimpan isian data dari borang **Program Studi (Pengisian lokasi ujian hanya formalitas)**, isikan data pelamar pada borang **Data Pelamar**, kemudian setelah selesai tekan tombol **Simpan dan Lanjutkan** untuk menyimpan seluruh isian yang telah diisikan sebelumnya. Pada borang **Data Pelamar** terdapat isian untuk mengunggah foto dengan ukuran **maksimal 1 MB.**

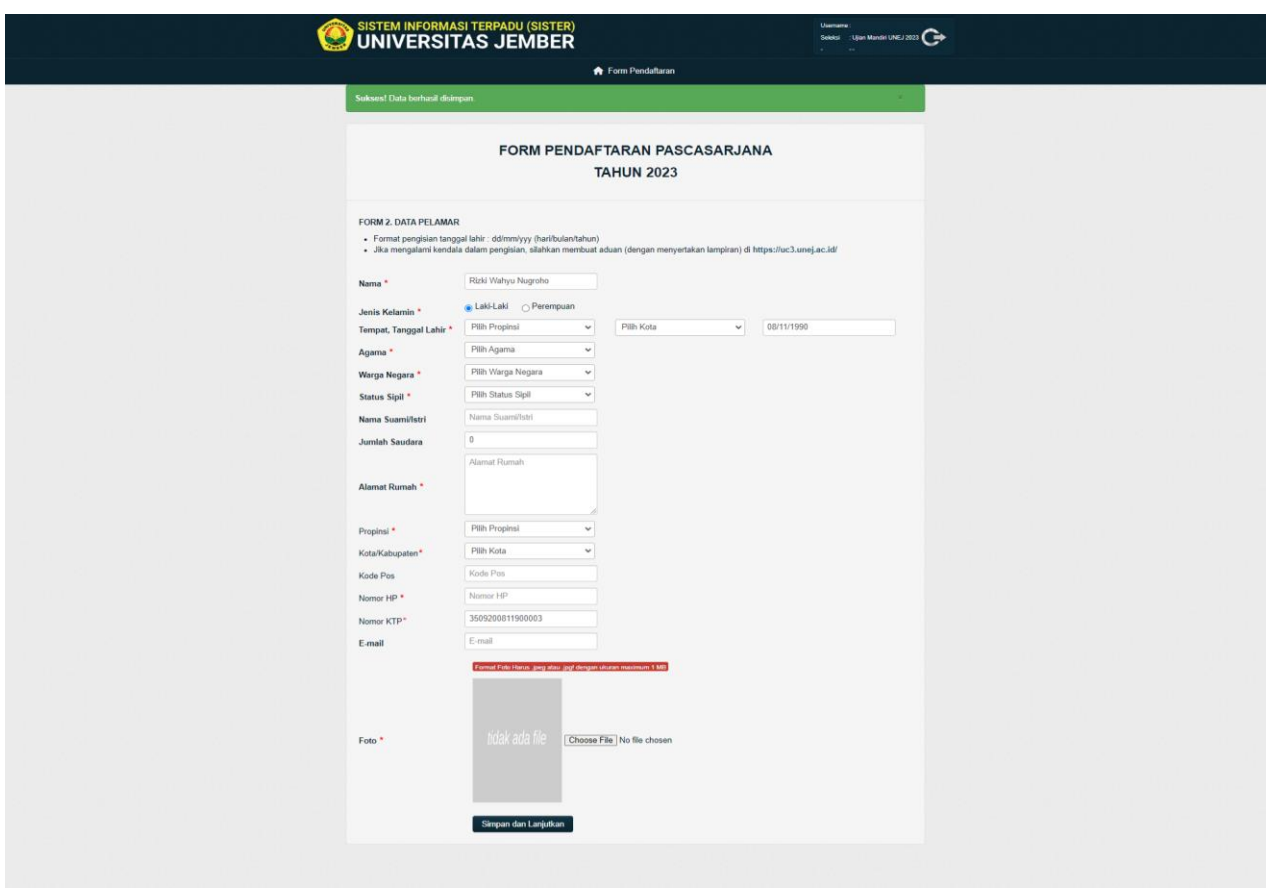

Gambar 6. Borang Data Pelamar

7. Setelah menyimpan isian data dari borang **Data Pelamar**, isikan data pekerjaan pada borang **Data Pekerjaan**, kemudian setelah selesai tekan tombol **Simpan dan Lanjutkan** untuk menyimpan seluruh isian yang telah diisikan sebelumnya.

![](_page_4_Picture_94.jpeg)

#### Gambar 7. Borang Data Pekerjaan

8. Setelah menyimpan isian data dari borang **Data Pekerjaan**, isikan data pendidikan pada borang **Data Pendidikan**, kemudian setelah selesai tekan tombol **Simpan dan Lanjutkan** untuk menyimpan seluruh isian yang telah diisikan sebelumnya.

![](_page_5_Picture_60.jpeg)

Gambar 8. Borang Data Pendidikan

9. Setelah menyimpan isian data dari borang **Data Pendidikan**, isikan data orang tua pada borang **Data Orang Tua**. Kemudian setelah selesai tekan tombol **Simpan dan Lanjutkan** untuk menyimpan seluruh isian yang telah diisikan sebelumnya.

![](_page_5_Picture_61.jpeg)

Gambar 9. Borang Data Orang Tua

10. Setelah menyimpan isian data dari borang **Data Orang Tua**, unggah dokumen kelengkapan yang terdiri dari: **Ijazah S1**, **Transkrip Nilai S1**, **Rekomendasi Dosen**, **Surat Keterangan Sehat dari Dokter** dan **Surat Ijin dari Instansi** pada masing-masing kolom yang telah disediakan. Kemudian setelah selesai tekan tombol **Simpan dan Lanjutkan** untuk menyimpan seluruh isian yang telah diisikan sebelumnya.

![](_page_6_Picture_125.jpeg)

Gambar 10. Borang Unggah Kelengkapan Dokumen

11. Setelah mengunggah kelengkapan dokumen dari borang **Kelengkapan Dokumen**, isikan data proyeksi keinginan pada borang **Proyeksi Keinginan.**  Kemudian setelah selesai tekan tombol **Simpan** untuk menyimpan seluruh isian yang telah diisikan sebelumnya.

![](_page_6_Picture_126.jpeg)

Gambar 11. Borang Proyeksi Keinginan

12. Setelah mengisikan dan menyimpan data proyeksi keinginan pada borang **Proyeksi Keinginan**, maka sistem akan menampilkan ringkasan dari data isian yang telah diisikan sebelumnya.

![](_page_7_Picture_61.jpeg)

Gambar 12. Halaman Ringkasan Data Isian Sebelumnya 13. Jika data isian tersebut sudah benar, tekan tombol **Cetak** untuk mencetak

![](_page_8_Picture_74.jpeg)

## Gambar 13. Tombol Cetak Kartu Peserta Ujian

14. Setelah menekan tombol **Cetak**, maka sistem akan menampilkan dokumen kartupeserta.

![](_page_8_Picture_3.jpeg)

Gambar 14. Kartu Peserta.